## **РЕКОМЕНДАЦИИ**

## **ПО НАСТРОЙКЕ ПАРАМЕТРОВ ДВИГАТЕЛЕЙ ПРИ ИСПОЛЬЗОВАНИИ ПРОГРАММЫ «MOTION VIEW»**

 Сервоусилители PositionServo могут быть укомплектованы различными синхронными двигателями с возбуждением от постоянных магнитов. Причем, могут быть использованы двигатели различных производителей, как имеющихся в базовой библиотеке настроечной программы MotionView , так и не входящих в неё. Параметры двигателей, не хранящихся в базовой библиотеке, могут быть записаны самим пользователем.

 Ниже показана процедура настройки сервоусилителя для работы с двигателями INNOCONT.

 К сервоусилителю должен быть подключен электродвигатель с помощью двух кабелей моторного и энкодерного. К соответствующему разъёму «Р2» должен быть подключен кабель связи с компьютером. Также к сервоусилителю подключается питающая сеть через коммутирующий защитный аппарат. Формировать и подавать сигнал разрешения работы (А3 – Enable) для осуществления описываемой настроечной процедуры не надо. После выполнения всех соединений необходимо подать питающее напряжение на сервоусилитель.

## **ВНИМАНИЕ! Соблюдайте правила техники безопасности и рекомендаций, приведенных в Инструкции по эксплуатации сервоусилителя PositionServo.**

1. Запустите программу MotionView. Проведите соединение с настраиваемым приводом. В меню программы выберете и откройте папку «**Motor**». 2. На правом поле окна найдите ссылку «**Change Motor**». Наведите курсор на эту надпись и нажмите на левую кнопку мыши. После этого должно открыться окно «**Motor Database**»,

3. Войдите в папку **«Custom Motor»**.

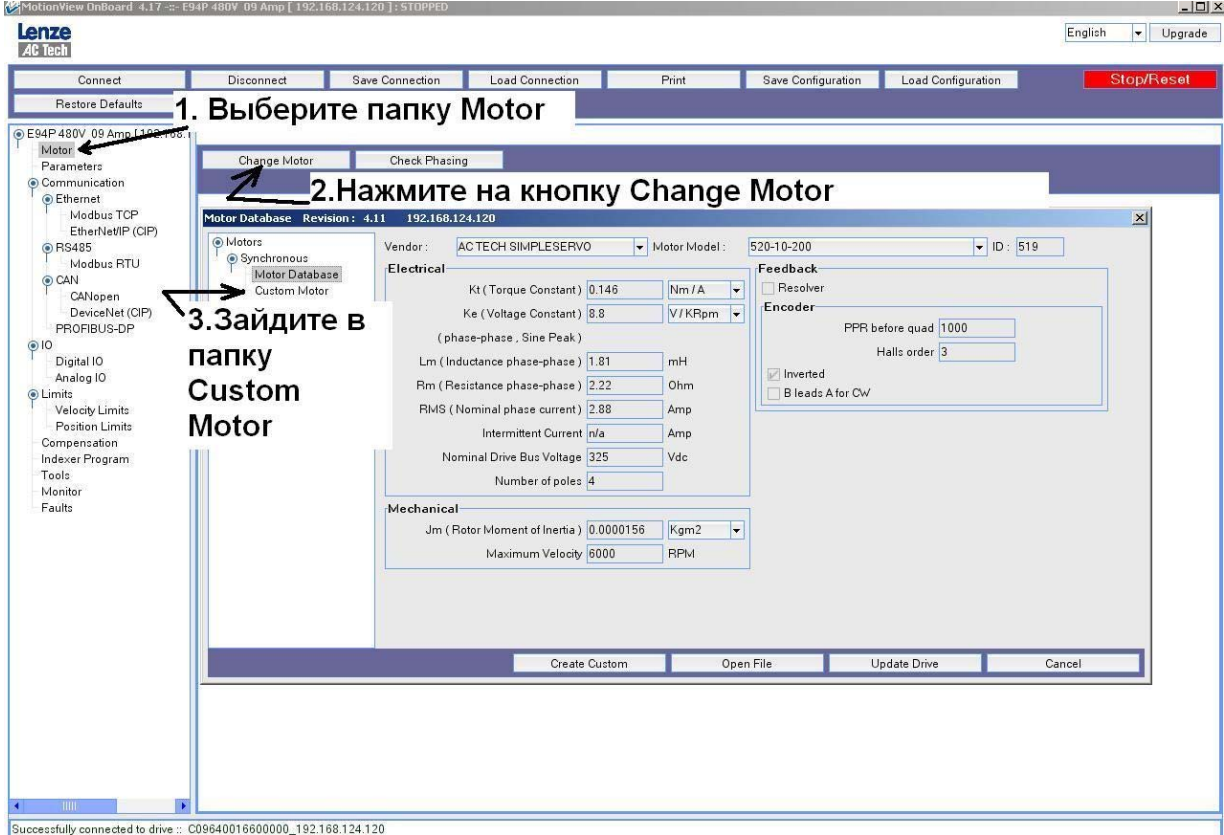

4. Поля открывшегося окна предназначены для записи данных серводвигателя. Данные поля необходимо заполнить, используя нижеприведенную таблицу и учитывая модель Вашего двигателя.

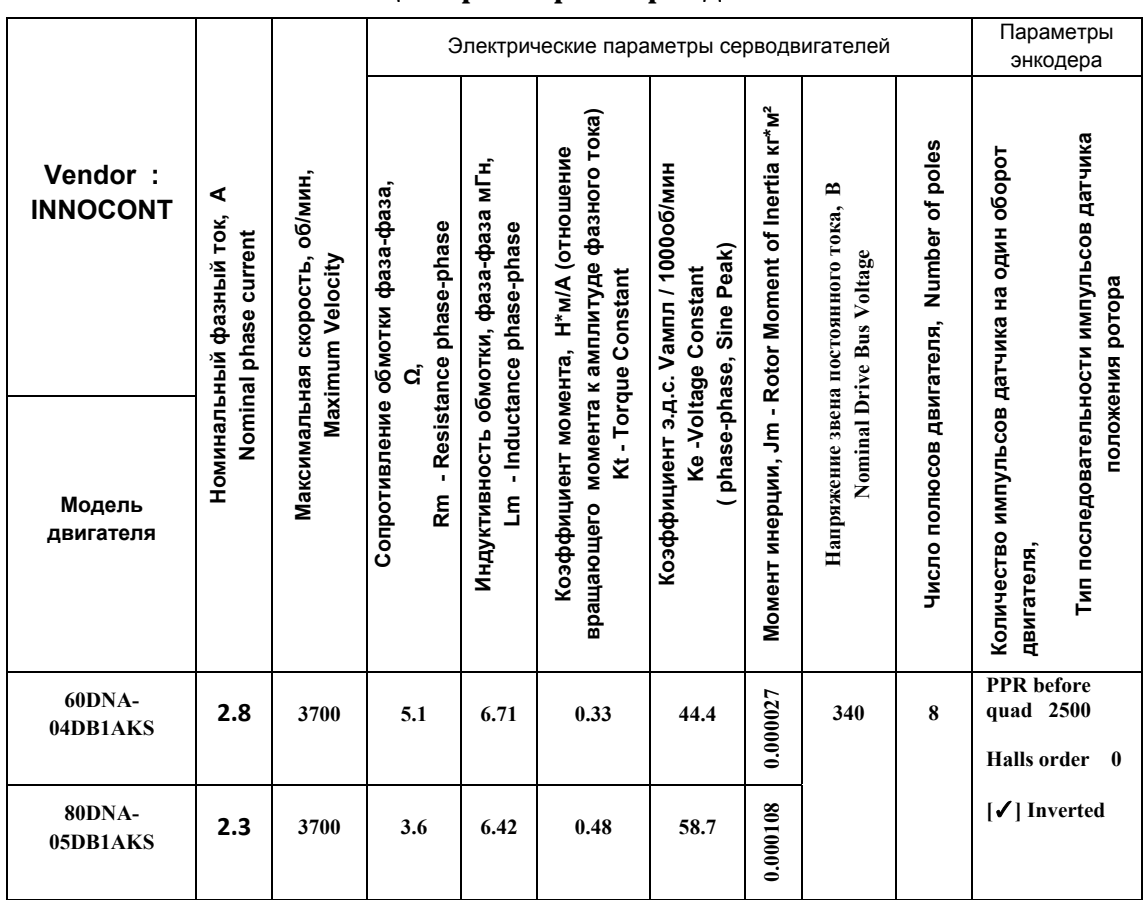

## **Таблица параметров серводвигателей INNOCONT**

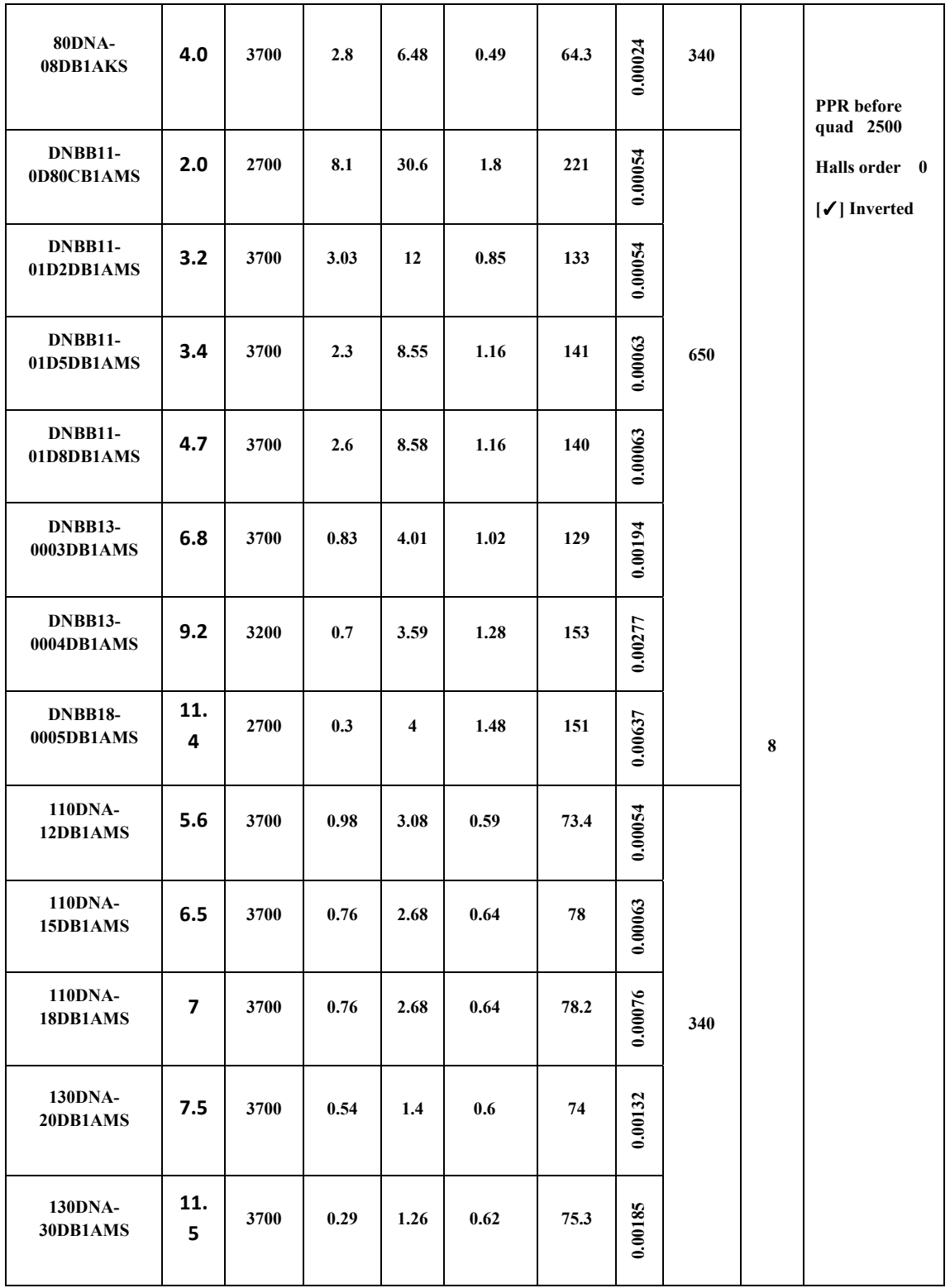

5. После заполнения полей программа требует сохранения файла, поэтому нажмите на кнопку «**Save File**». Сохраните файл на Вашем компьютере.

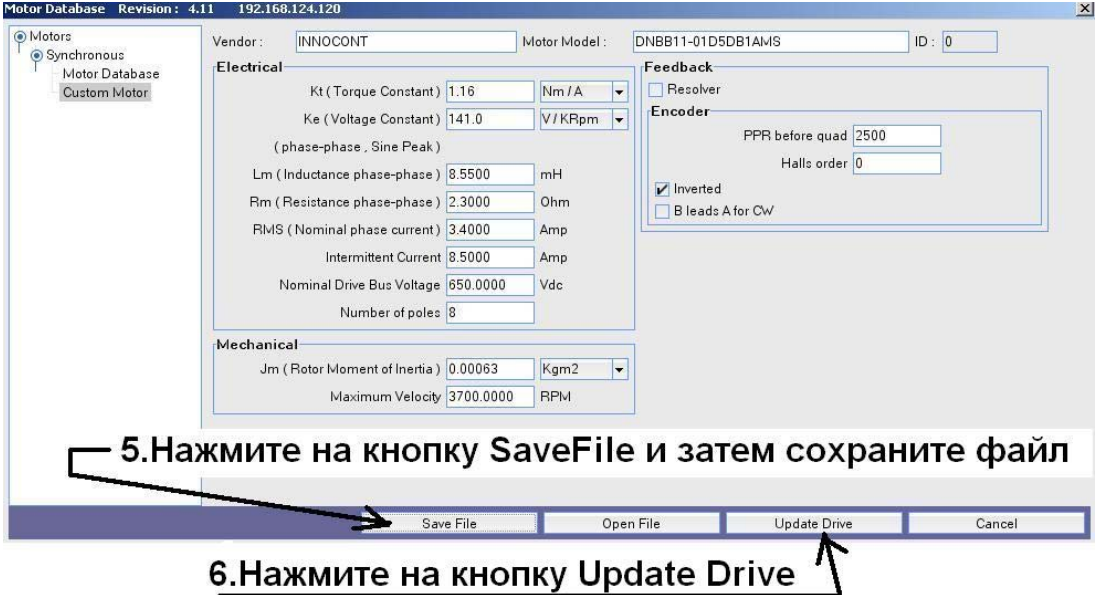

6. Загрузите подготовленные данные в сервоусилитель. Для этого нажмите на кнопку **«Update Drive».**

7. Программа выдает сообщение: « Хотели бы Вы установить коэффициенты по умолчанию для регуляторов положения и скорости?» С этим надо согласиться, нажав на кнопку «**Yes**»

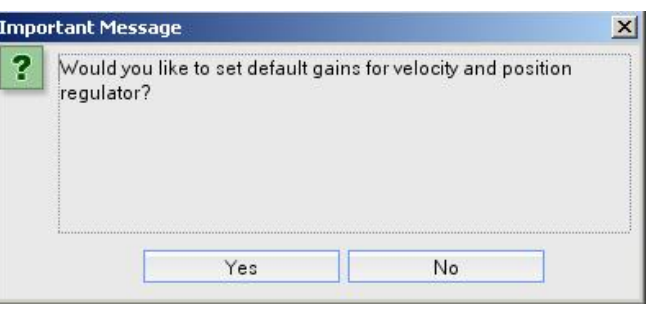

8. Следующим своим сообщением программа MotionView предлагает провести проверку работоспособности датчика двигателя и правильности распайки силового и энкодерного кабелей. Проверка называется «autophasing». Пользователь должен согласиться с проведением этой проверки, нажав на кнопку «**Yes**» :

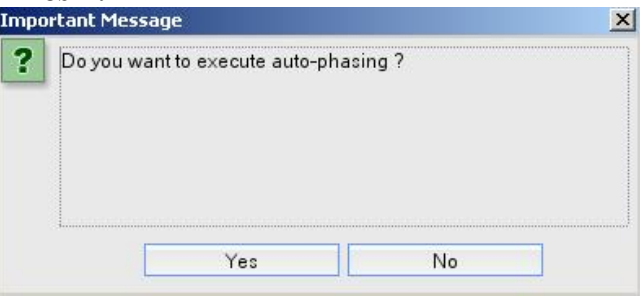

9. На экране появится диалоговое окно AutoPhasing. Здесь имеются предупреждения о том, что на сервоусилитель не должен подаваться сигнал разрешения работы (Enable); что вал двигателя должен свободно вращаться и быть отсоединен от нагрузки; что надо быть осторожным и не прикасаться к валу двигателя, так как во время «аuto-phasing» вал вращается. Для запуска проверки нажмите на кнопку «**Start autophasing**» и подождите 5 – 10 секунд. Проверьте, параметры в окне «Custom motor».

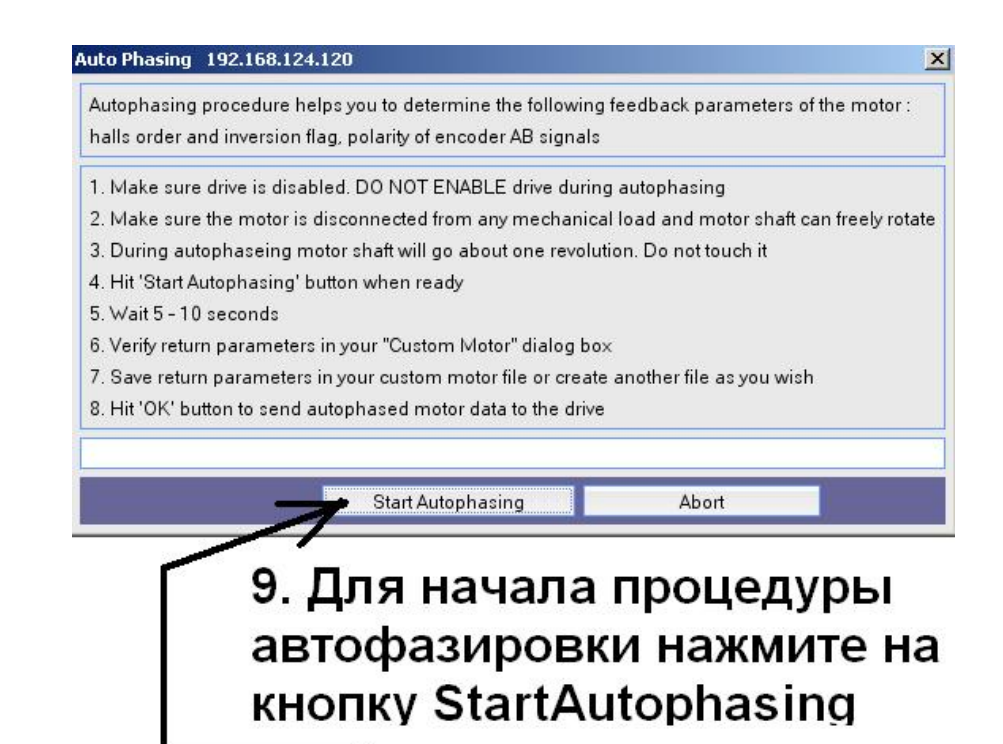

- 10. Сохраните параметры настройки <sup>в</sup> любом удобном для Вас месте, нажав на кнопку «**Save Fale**» и потом на кнопку «**Save**»
- 11. Закройте окно Motor Database, нажав на кнопку **[x].**

12. В конце процедуры настройки рекомендуется еще раз провести проверку правильности соединения двигателя и датчика. Запуск проверки, которая называется «Check phasing», осуществляется через папку «Motor». После этого на экране компьютера должно высветиться сообщение, что двигатель «сфазирован» без ошибок:

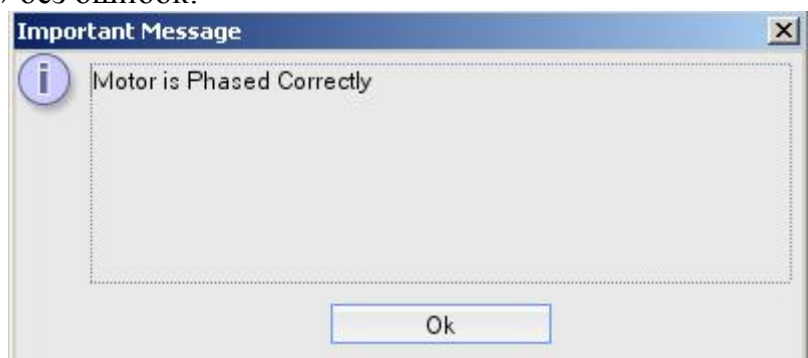

Нажмите на кнопку «Ok»

Процедура настройки параметров двигателя на этом закончена.